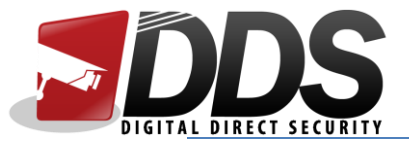

## Setting up FreeIP using P2P

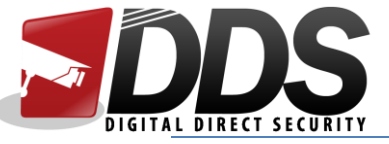

1. Firstly, download the **FreeIP** app from the App Store/Google Play Store. Once it is downloaded, launch the app and it will take you to the main screen. Next, click on the menu button in the top-left corner:

 $\sim$ 

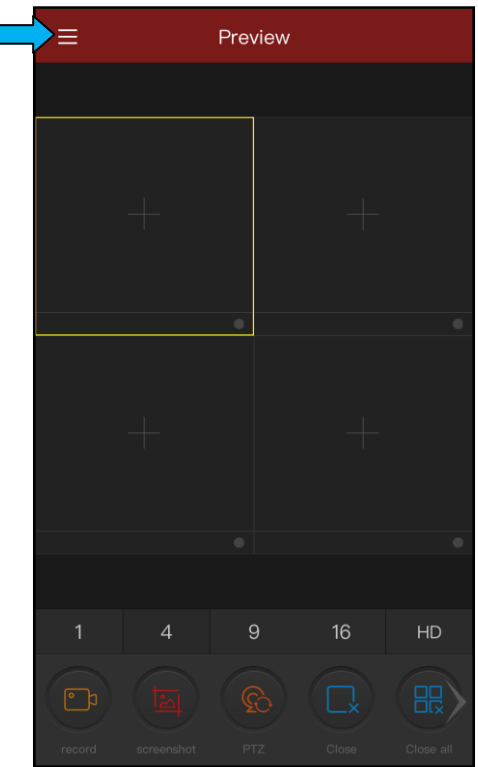

2. This should then bring up the menu on the left side, as seen below. From here, click on the **Account** button:

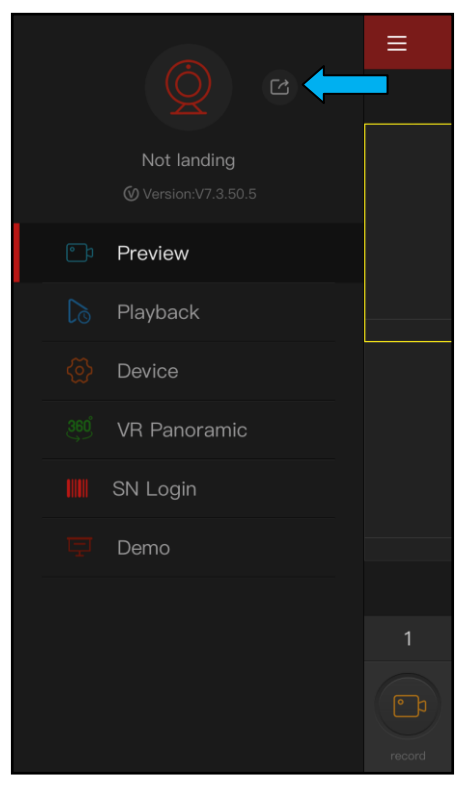

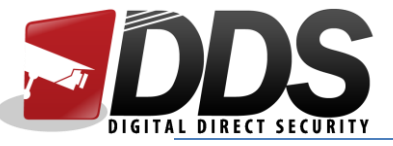

3. This should then take you to the **Account** page. You will first need to register an free account a[t http://freeip.com/signup.](http://freeip.com/signup) Once you have created your account, enter the email address in the first box, and then your password into the second box. Then click **Login.**

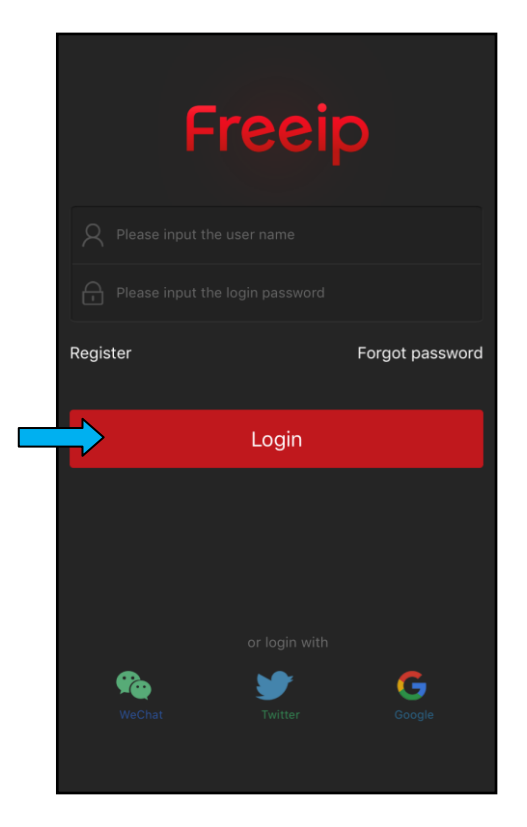

4. This should take you back to the **Preview** page. Click on the **menu** button and you should see your account has been logged in successfully. Then click on **Device**.

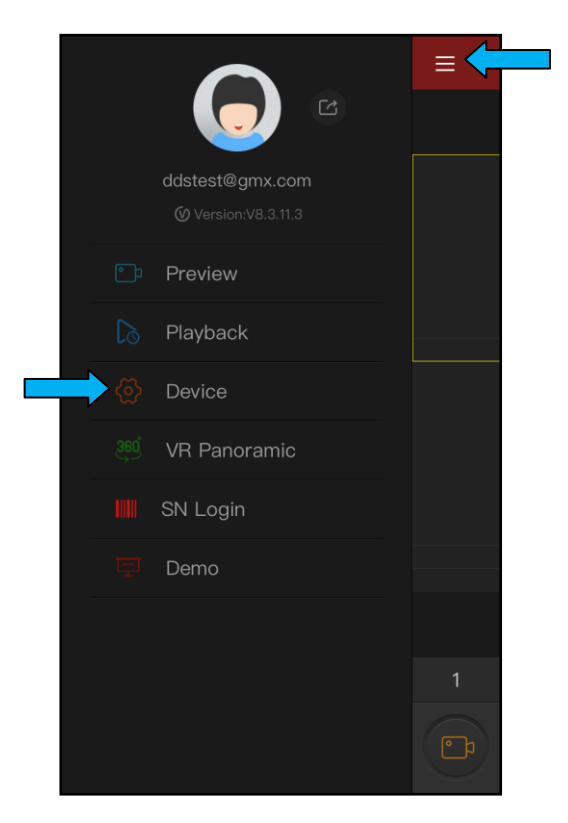

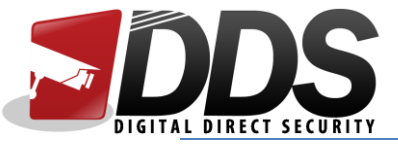

5. Click on **Serial number input**.

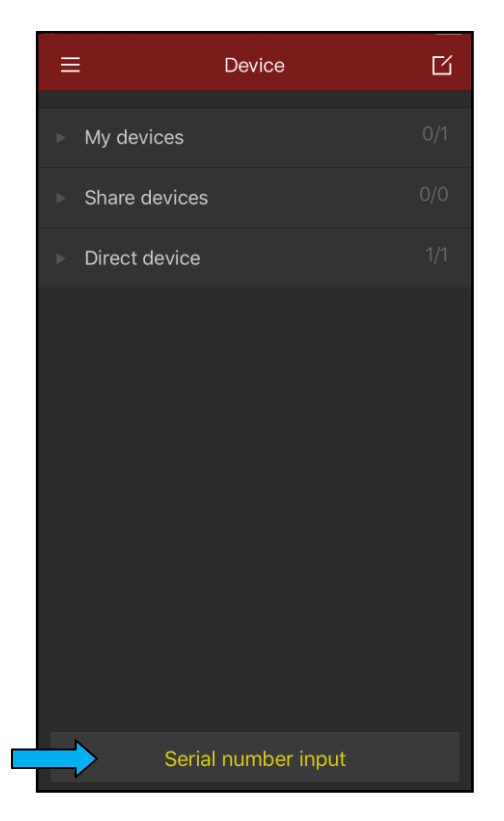

6. You will see a menu appear from the bottom; click on **SN Add**.

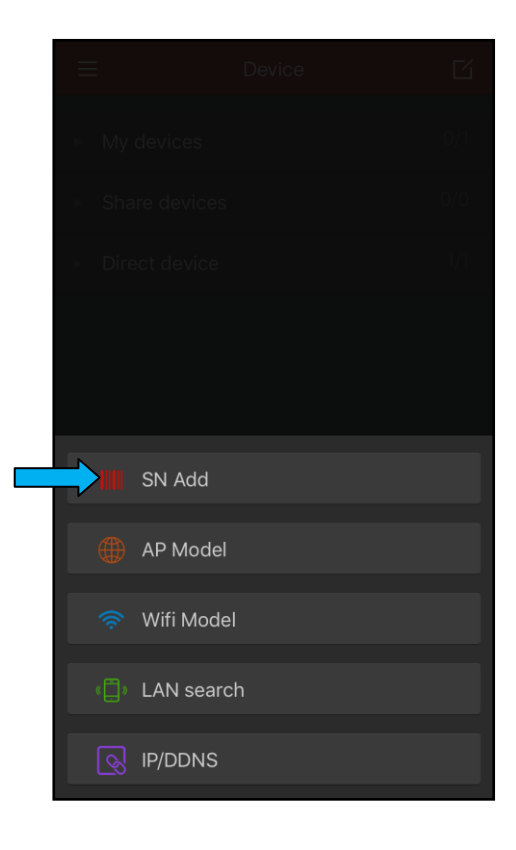

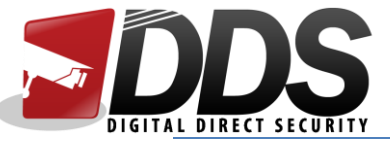

7. This should then open up your camera viewfinder (accept any dialogue box asking for permissions to use the camera). You will need to scan the QR code which has the serial number under it (do not scan the QR code that has iOS or Android under it). The QR code can be found on the Vistron by going to **Main Menu** > **Network** > **P2P**. You would then need to scan it with the app (keep the whole QR code inside the scanning box).

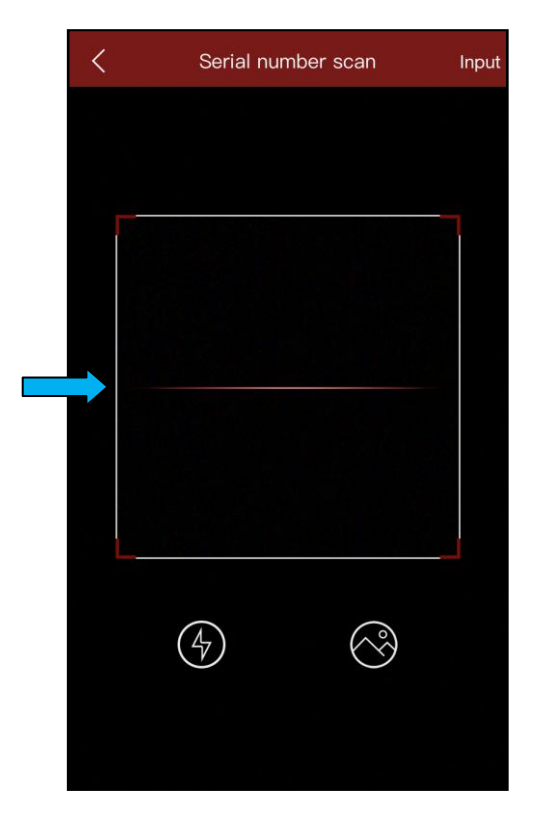

8. This will automatically fill in the top box for you. You will then need to type in the username of the Vistron into the second box (by default, this is **admin**). In the third box, you will need to type the password of the Vistron (by default, this is **12345**). Then click **Submit**.

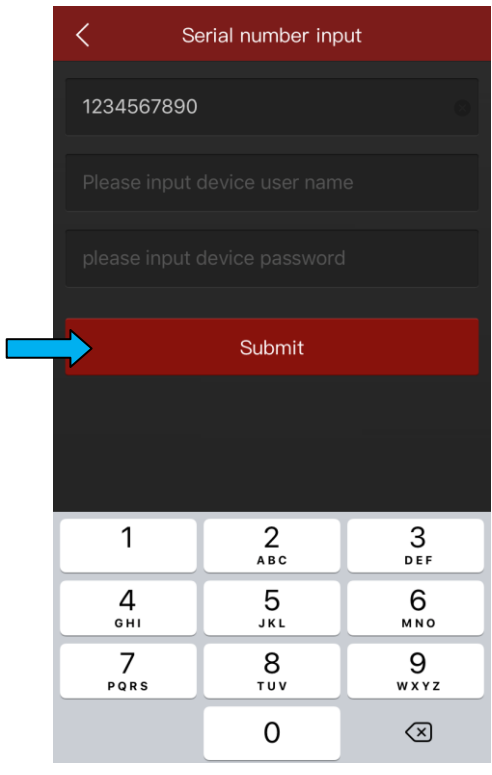

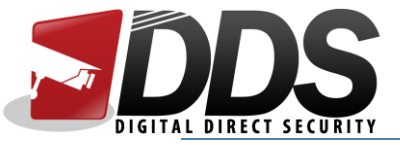

9. Click the **menu** button, and then click on **Preview**.

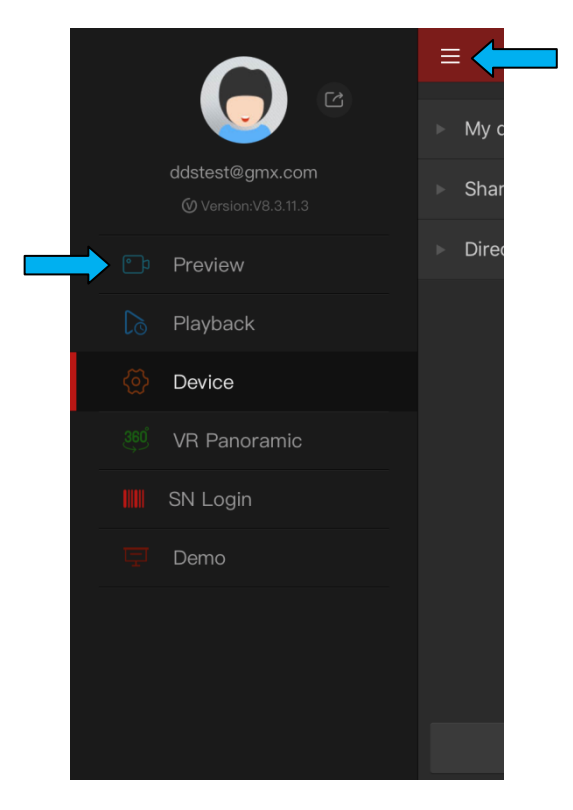

10. Once the preview page is open, click on the **+** icon in the first square.

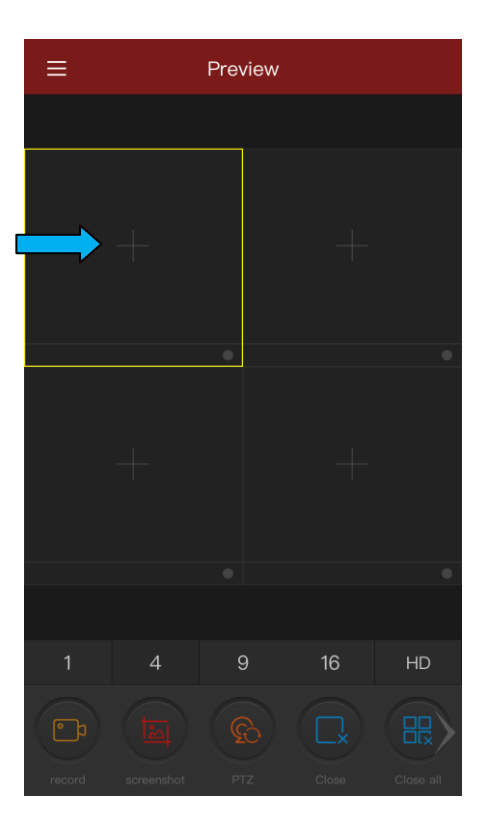

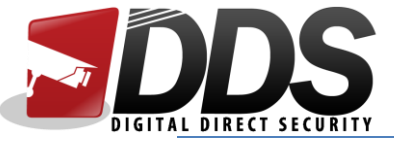

11. Finally, click on the channels you want to view, by clicking on the ticks next to the channel number. The tick should turn red if it has been selected (as shown below). If you want to view all the channels, you can click on the device and it will automatically select all the channels for you. Once you have selected the channels, click on **Preview**.

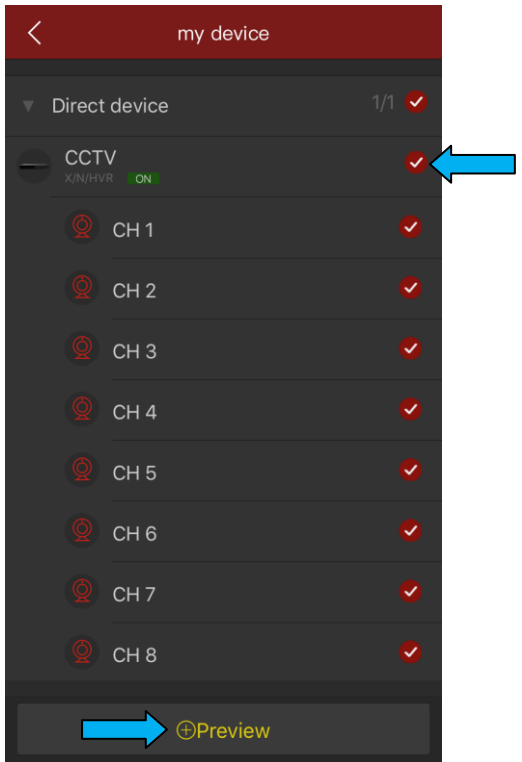